# How to Approve, Submit, or Return a Filing

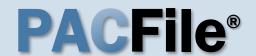

View the filings requiring your approval

On your Dashboard, click the Approval Requested tab.

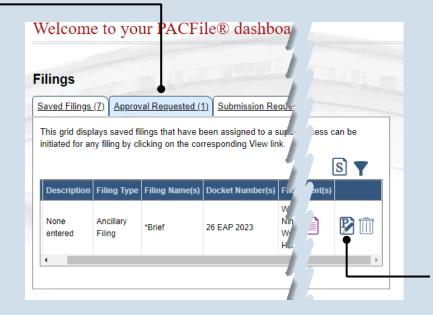

# 2. Identify the approved filings

Identify the approved filing that you want to submit to the court by clicking the corresponding View/Edit icon.

### 3. Review the filing

Review the filing by browsing through each of the wizard tabs and making any necessary changes.

Alternatively, if changes are required, the filing can also be returned to the creator for revision using the Return for Correction process (Step 6).

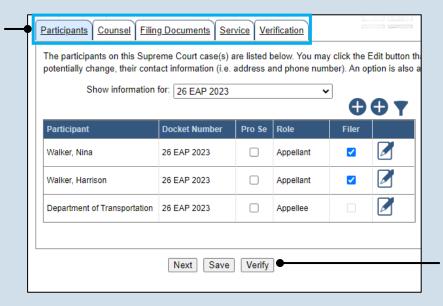

#### 4. Verify the filing

Click the VERIFY button. Complete this action regardless of your intent to approve, submit, or return for correction.

### How to Approve, Submit, or Return a Filing

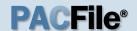

#### 5. Certify the filing

In the Payment and Submission screen, select the checkbox that signifies that the filing complies with the provisions of the Public Access Policy.

You can locate the Public Access Policy at the following web address:

http://www.pacourts.us/ public-records/publicrecords-forms

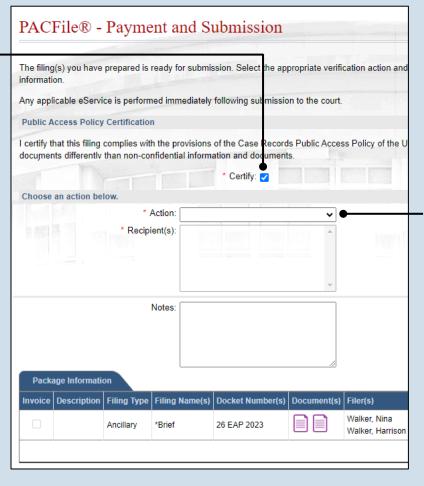

#### 6. Select an action

In the **Action** dropdown, select one of the following actions and proceed to the corresponding step:

- 'Request For Submission' – Step 7
- 'Return For Correction' – Step 8
- 'Submit to Court' –
  Step 10

Depending on your proxy rights, you may not be able to use all of these options.

## 7. Identify a submitter

In the **Recipient(s)** field, select one or more of the individuals listed who have the authority to submit the filing to the court. Proceed to Step 10.

This action indicates your approval and forwards the filing to the specified individual(s) for final submission.

|        | _               |          | •              | of the Case Record<br>ation and document |             | so r oney or |
|--------|-----------------|----------|----------------|------------------------------------------|-------------|--------------|
|        |                 |          |                | * Certify: 🗸                             |             |              |
| Choose | an action be    | low.     |                |                                          |             |              |
|        |                 | * /      | Action: Reques | t For Submission                         | ~           |              |
|        |                 | * Recipi | ent(s): Walker | ; Michael                                | <u> </u>    |              |
|        |                 |          |                |                                          | Ÿ           |              |
| Dack   | ago Informati   |          | Notes:         |                                          |             |              |
|        | age Information | on       |                | Docket Number(s)                         | Document(s) | Filer(s)     |

### How to Approve, Submit, or Return a Filing

**Public Access Policy Certification** 

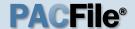

### 8. Select a recipient

In the **Recipient(s)** field, select the individual who created the filing.

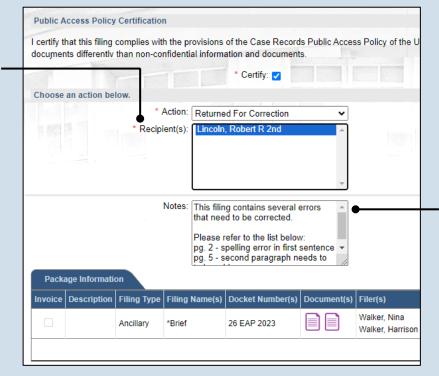

#### 9. Enter notes

In the **Notes** field, explain why the filing needs to be corrected and cannot be approved.

These notes are transmitted to the selected recipient.

### 

#### 10. Click SUBMIT

The filing is sent to the appropriate PACFile user or the court depending on the selected action.

If you are submitting the filing, and it carries a fee, proceed to the How to Submit a Filing with a Fee and Make a Payment reference guide for the remainder of this process. Begin with Step 5.